# 教務ポータル利用 マニュアル (正規生用)

1.学内PCより、「教務ポータル」にアクセスしてください。 教務ポータルは下記URL宇都宮大学教務ポータル「入口」を クリックしてください(大学公式HP→在学生の皆さま)。 学外ネットワークからアクセスする場合は、ログイン後、掲示より 「学外ネットワークからの教務ポータルアクセスマニュアル」を参 照ください。

大学公式HPの「在学生の皆さま」をクリック http://www.utsunomiya‐u.ac.jp/usermenu/student.php

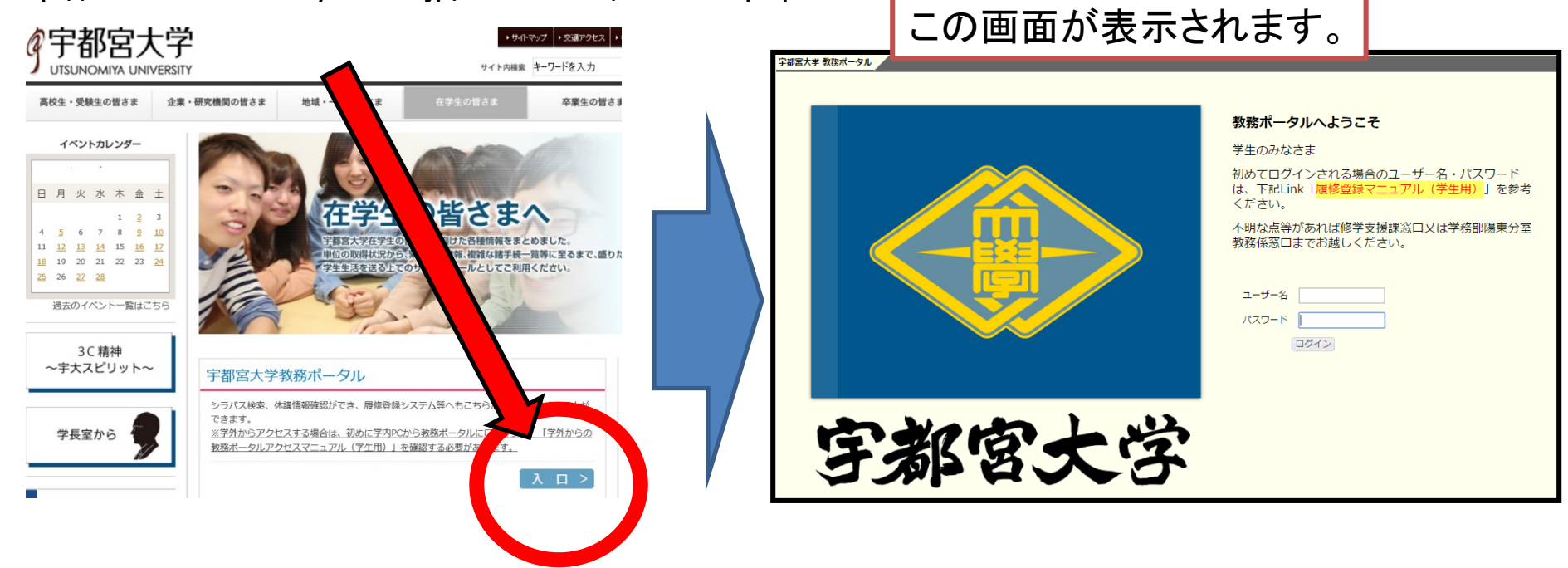

### 2.ユーザー名、パスワードを入力してログインボタンを押して

#### ください。

- ユーザー名は「学籍番号」。
- パスワードは次のとおり。
	- 1. 初めてこのシステムを使用する場合 パスワードは、初期パスワードとして皆さんの「生年月日」が設定されています。 例)平成10年4月11日生まれ=19980411
	- 2.以前に使用したことがある場合 以前使用した時に設定したパスワードを使用してください。 パスワードを失念した場合は、修学支援課教務係・基盤教育係、陽東学務課教務係まで、 学生証持参のうえお越しください。

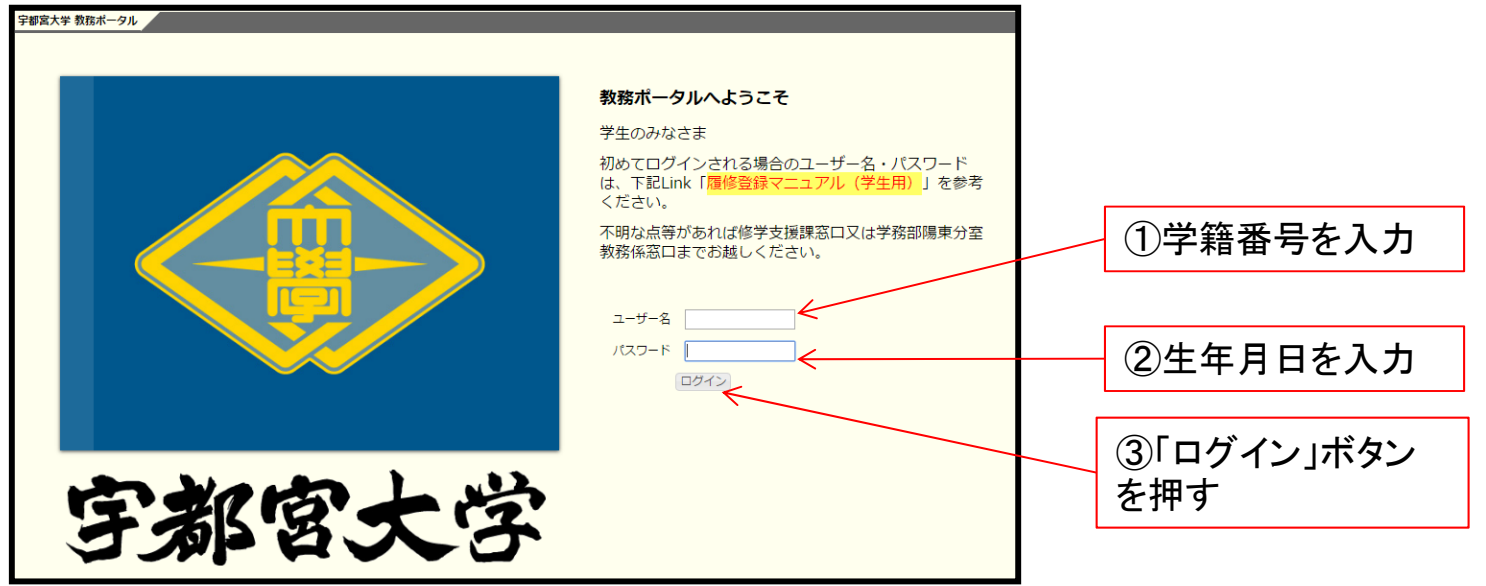

## 3. 新しいパスワードを設定してください。

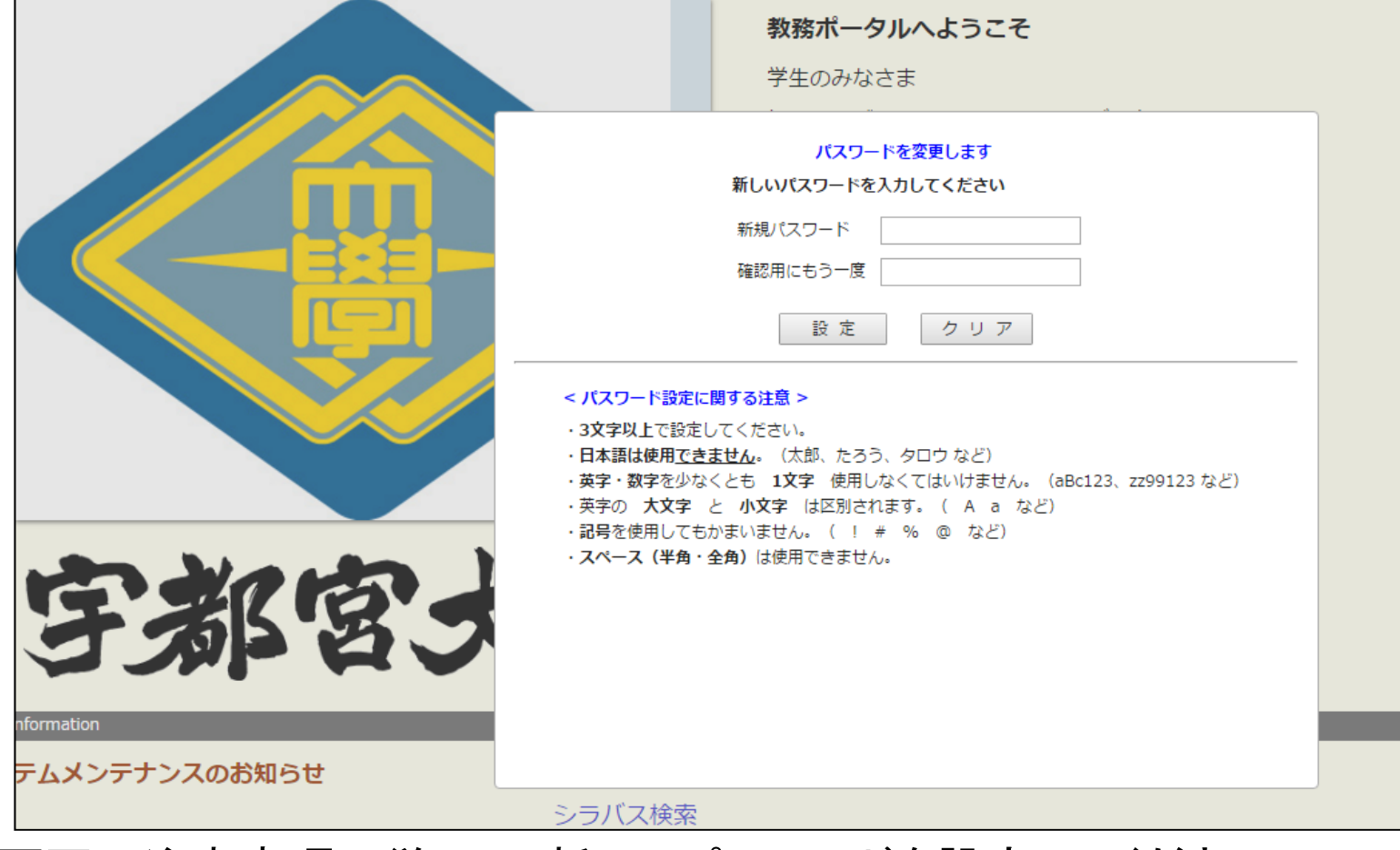

画面の注意事項に従って、新しいパスワードを設定してください。 設定したパスワードは、必ずメモを取り、忘れないようにしてください。 パスワードは、各自責任をもって管理すること!!

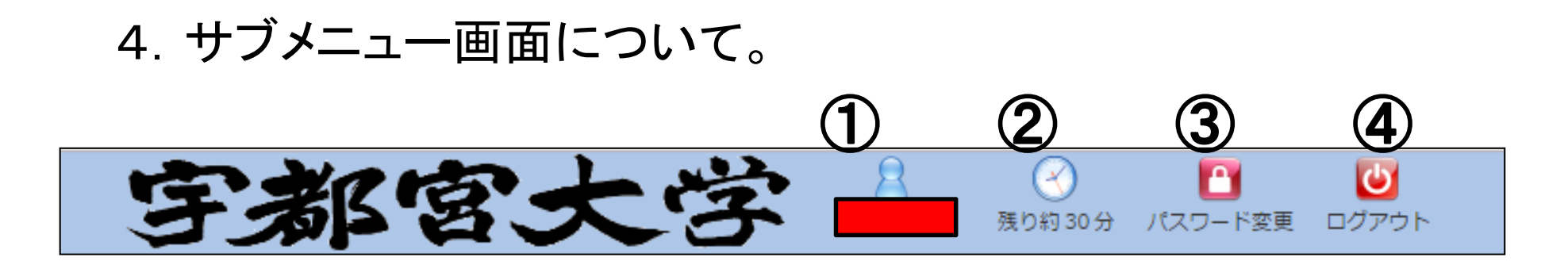

①・・・ユーザー名が表示されます。自分の名前が表示されていることを確認してください。

- ②・・・持続可能時間が表示されます。何も操作しない状態で30分放置すると自動的に ログアウトされます。
- ③・・・パスワードの変更ができます。変更する場合は画面に従って変更してください。セ キュリティの観点から、定期的に変更してください。 設定したパスワードは、必ずメモを取り、忘れないようにしてください。 パスワードは、各自責任をもって管理すること!!
- $\overline{a_1}$  · · ログアウトします。作業が完了したら必ずログアウトすること!! ログアウトしないと次の利用者が操作可能な状態になってしまいます。

#### 5.メインメニュー画面について。

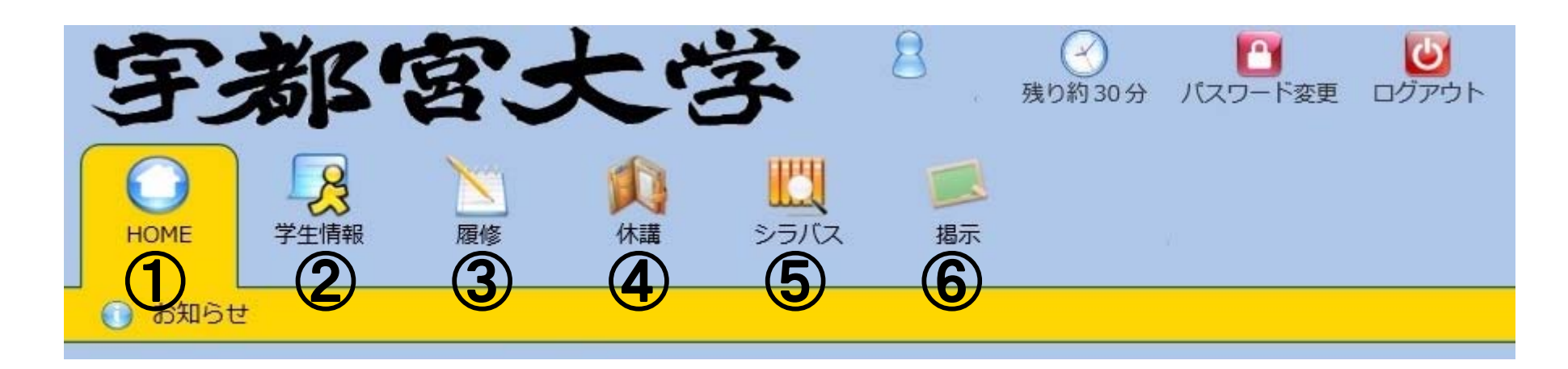

①・・・サイトのメンテナンス情報等を記載します。

- ②・・・学生の皆さんの住所や連絡先などを登録します。
- ③・・・履修登録を行う際に使用します。

④・・・休講情報を見ることができます。

⑤・・・シラバスを参照します。

⑥・・・掲示版で連絡事項や各種お知らせを確認します。

## 履修登録マニュアル (学生用)

#### (留意事項)

・各学期の履修登録開始日以降に始めてログインし、履修 ボタンをクリックすると、学生の皆さんの連絡先等の情報を 入力する画面になります。

履修登録は期間内であれば何度でもログインし、登録科目 の修正ができます。履修する科目が決まっていなくとも、ま ずは一度ログインし、連絡先等の情報をご入力いただきま すようお願いいたします。

・登録する科目がない場合でも、履修登録画面内「登録完 了」ボタン(6ページ)を押してください。

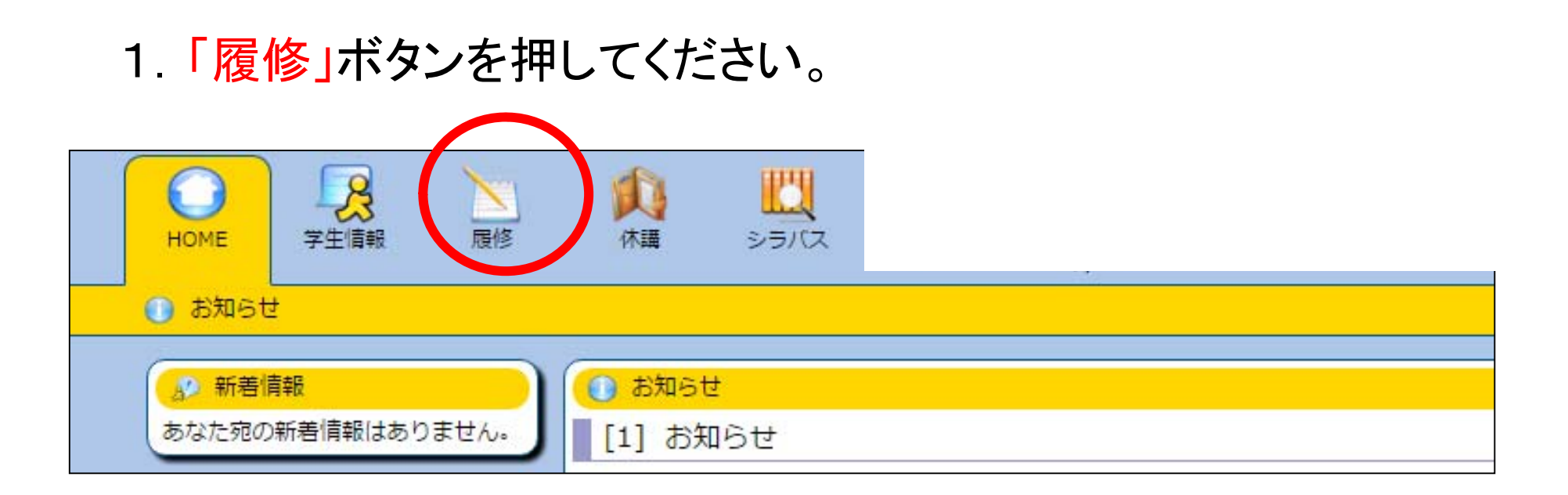

### 「履修」ボタンを押すと「学生情報」入力画面になります。

※各学期の履修登録開始日以降に「履修」ボタンを押すと「学生情報」入力画面になります (各学期の履修登録を行う度に「学生情報」を確認していただくことになります)

## 2.「学生情報」を入力してください。

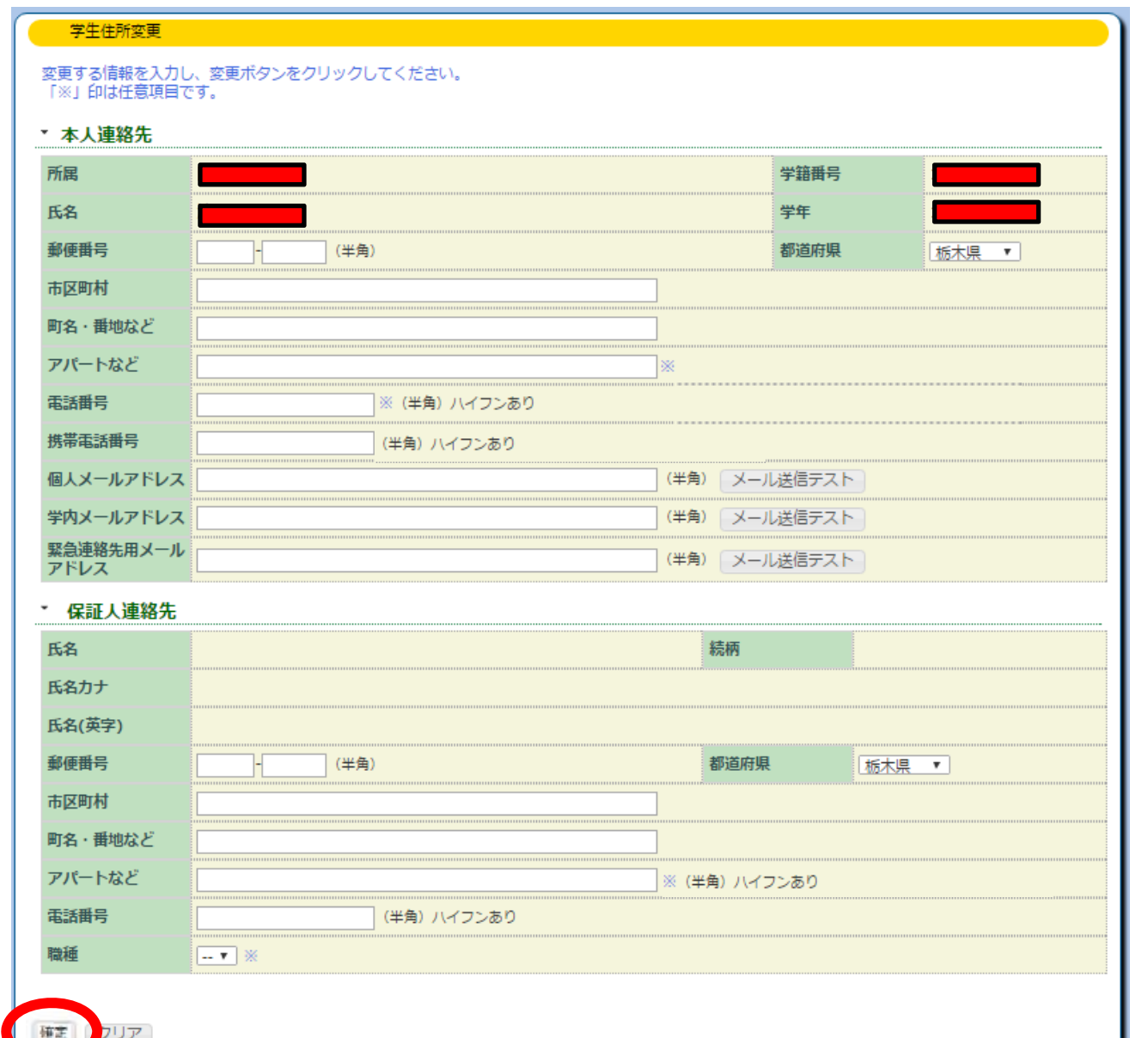

「所属」「学籍番号」「氏名」 「学年」が正しいか確認し、 各項目を入力してください。 「※」印が付いているものは 該当者のみ入力してくださ  $L_{\lambda_{\alpha}}$ 

「緊急連絡先用メールアド レス」は災害時の安否確認 に使用します。「個人メール アドレス」と同じアドレスでも 結構です。

保証人氏名、続柄、氏名カ ナ、氏名(英字)は変更でき ない設定になっています。 (新入生に関しては、郵便 番号以降のみ入力してくだ さい)

入力が済みましたら、「確 定」ボタンを押してください。 メインメニュー「学生情報」 ボタンを押していただくと再 度この画面になります。 「メール送信テスト」ボタン を押してください。確認用 メールが送信されます。

## 3. 再度「履修」ボタンを押してください。

履修登録画面が表示されます。

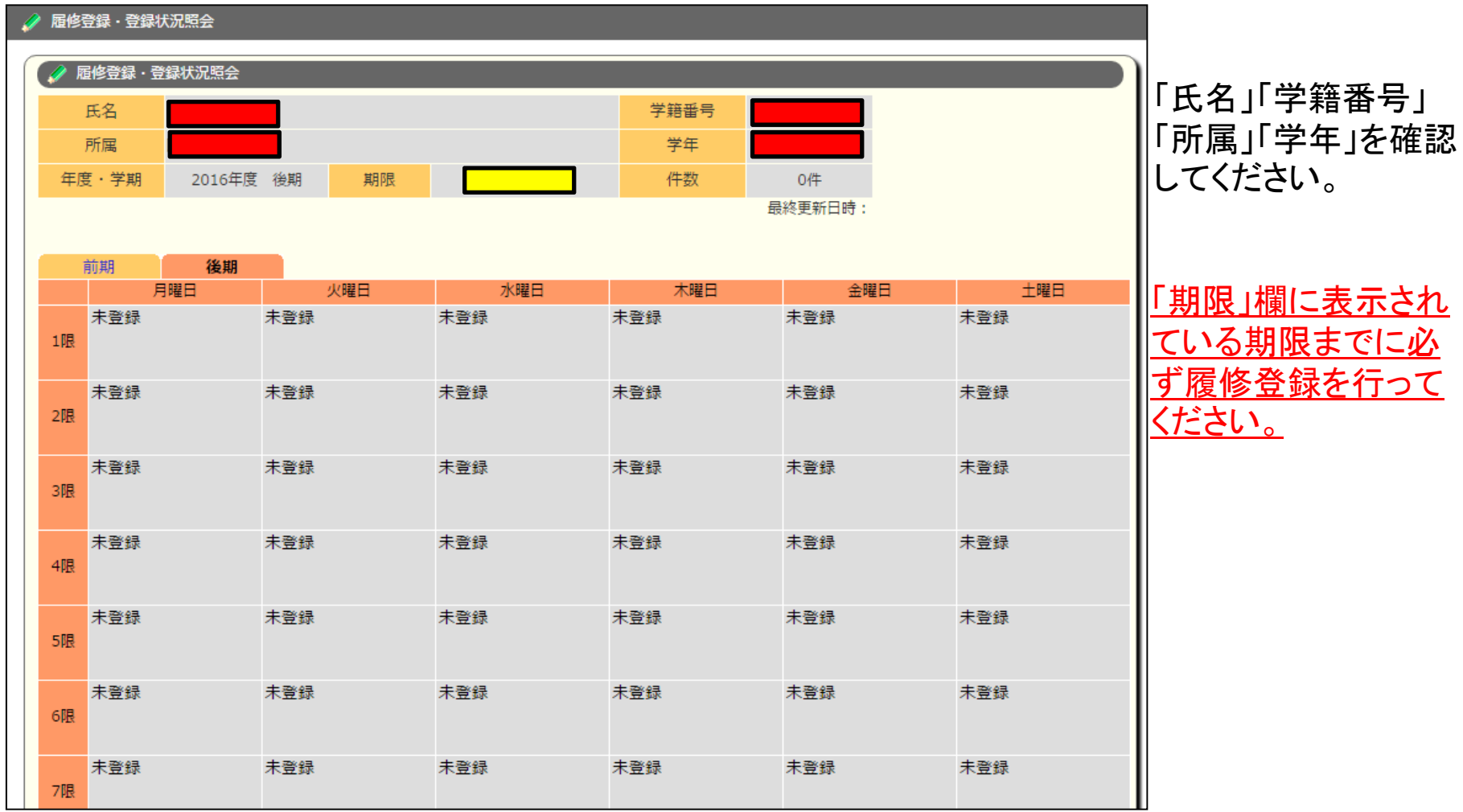

次ページより履修登録の操作方法について説明します。

4.履修登録を行います。

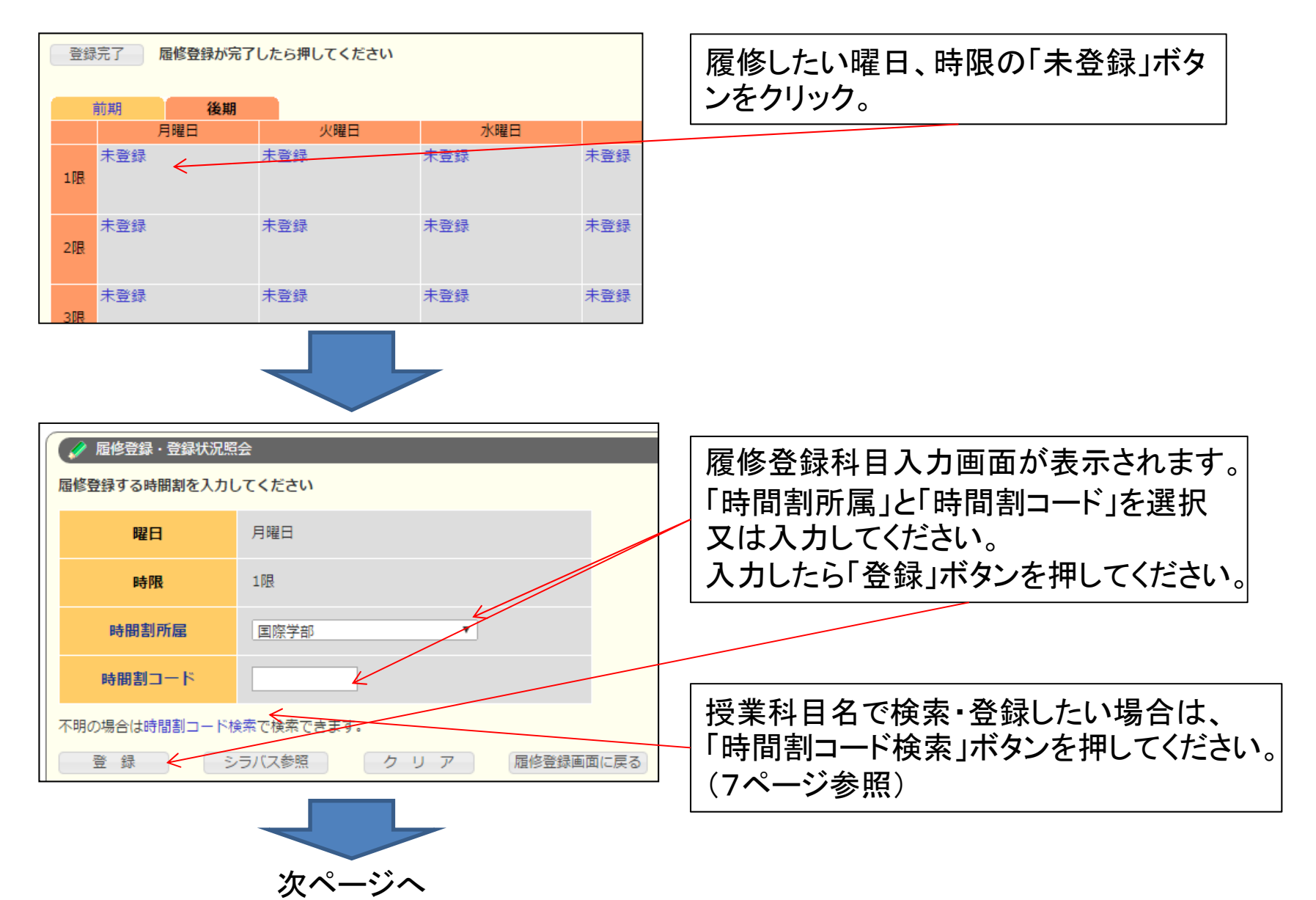

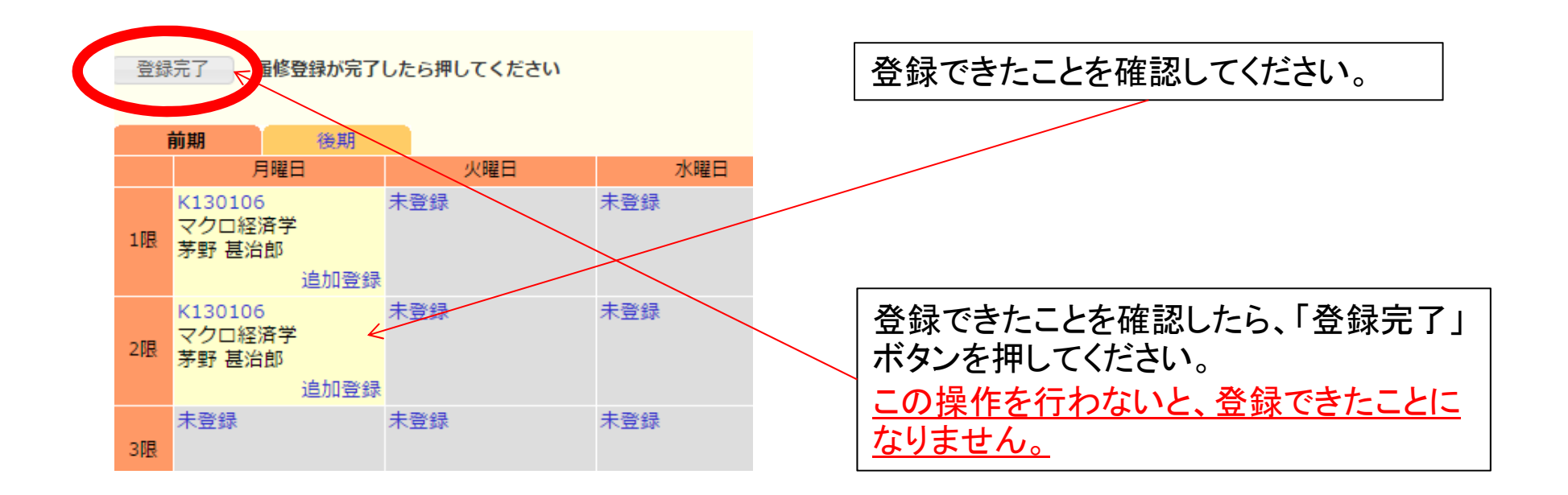

#### 登録した科目を削除する場合

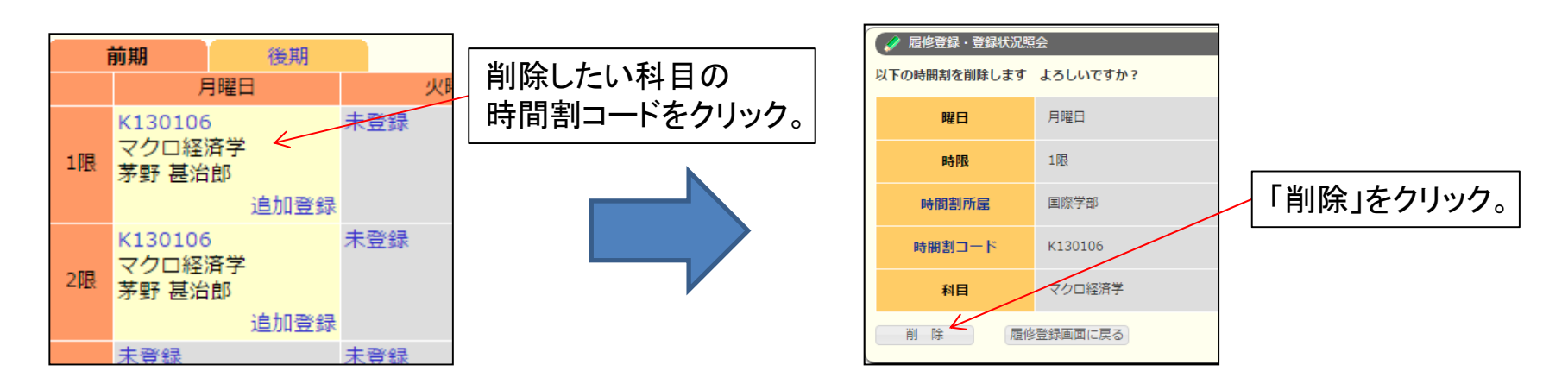

======================================

### 授業科目名から履修登録する場合

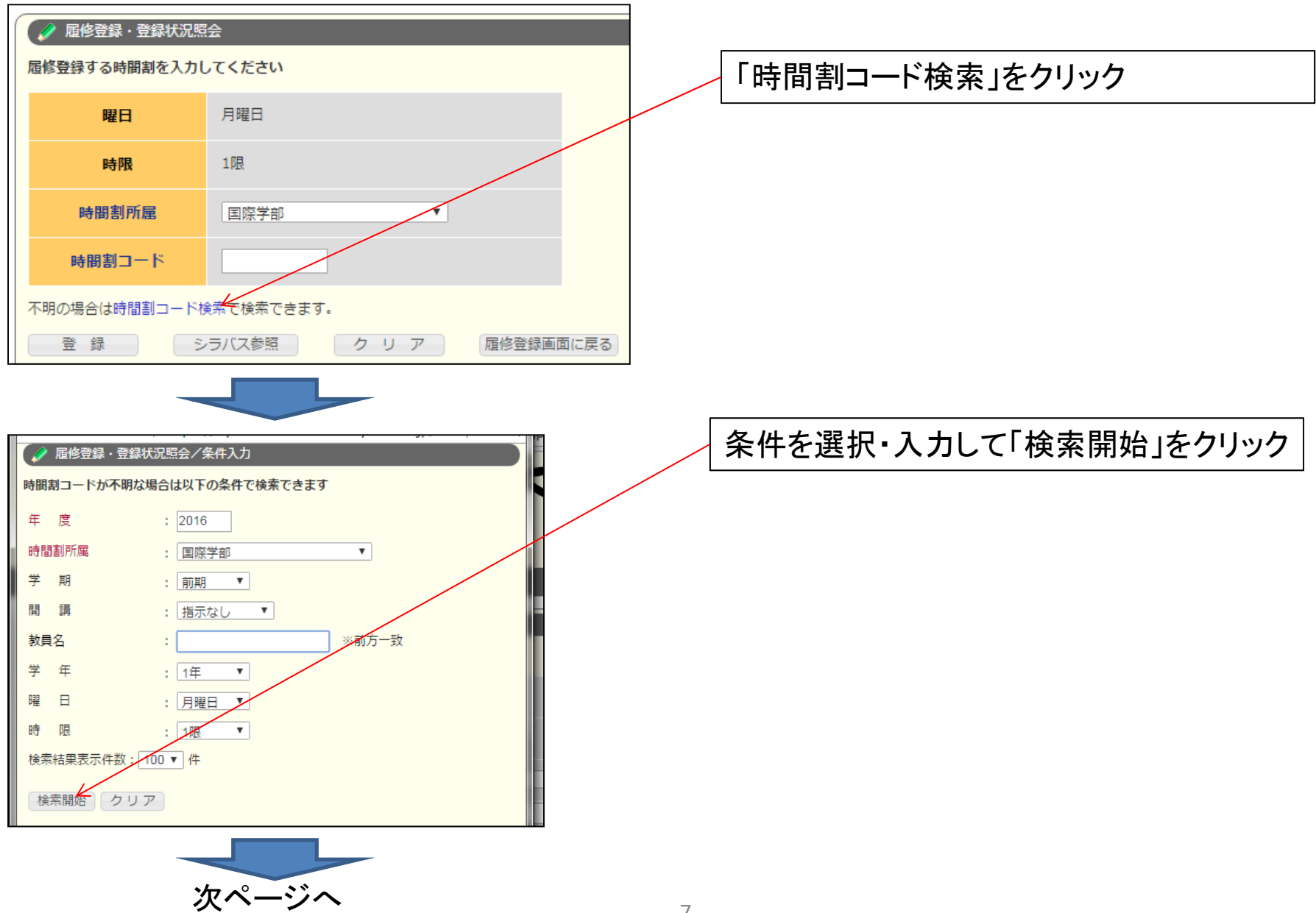

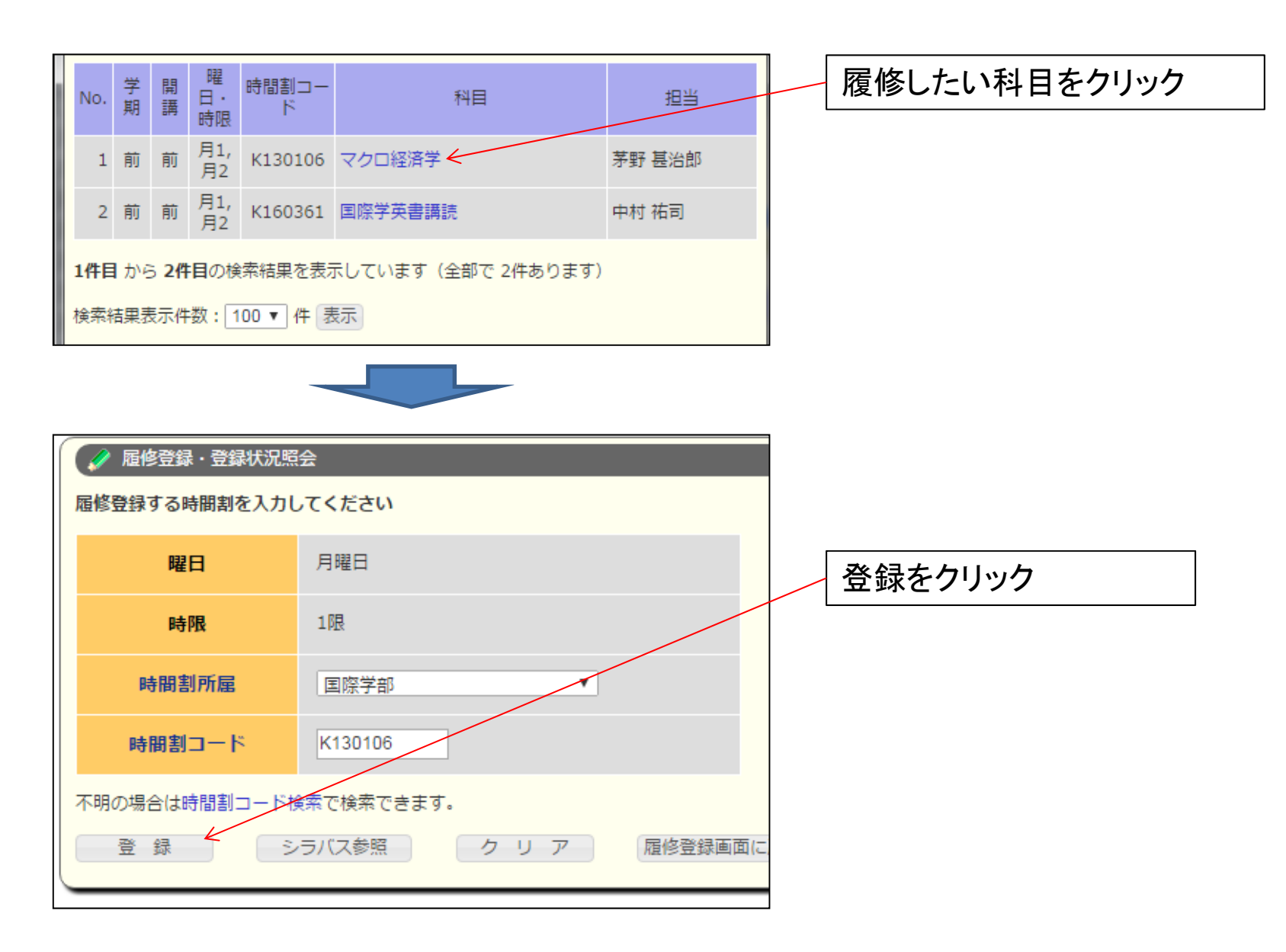

#### 以降は6ページと同様です。

履修登録期間後に、「履修登録確認期間」があ ります。履修登録確認期間は、教務ポータルの 「掲示」でお知らせします。

この期間中に再度アクセスして、自身の履修登 録を確認・修正してください。

履修登録を変更するこ とはできませんので、入念に確認してください。

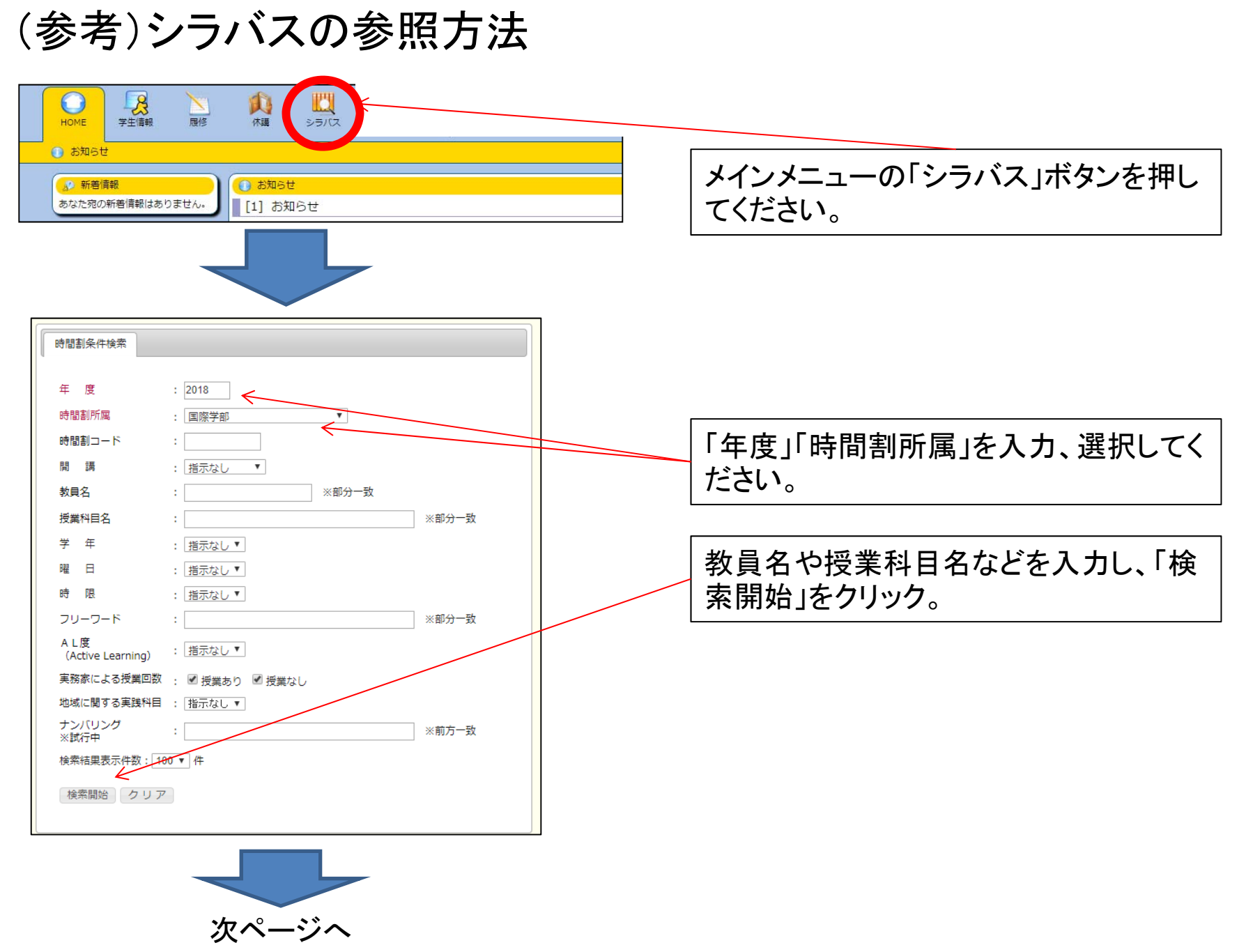

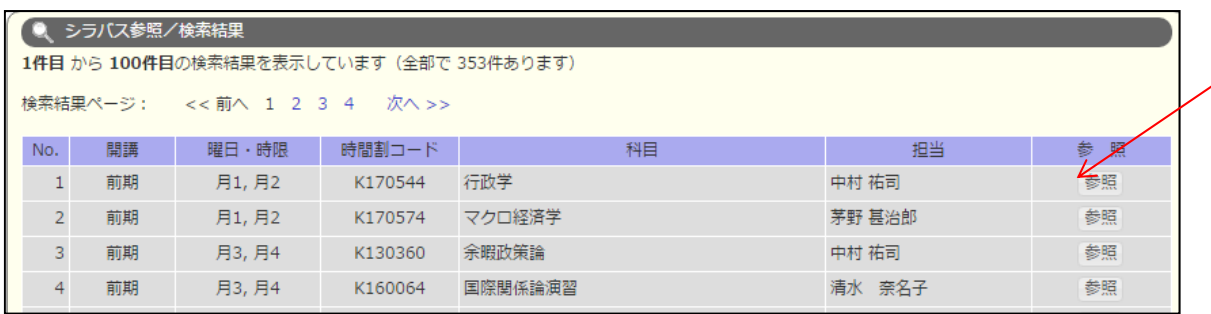

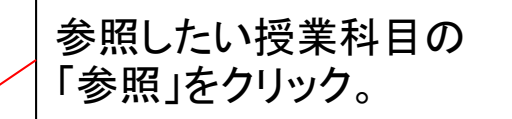

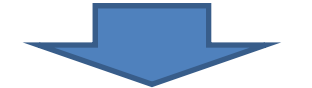

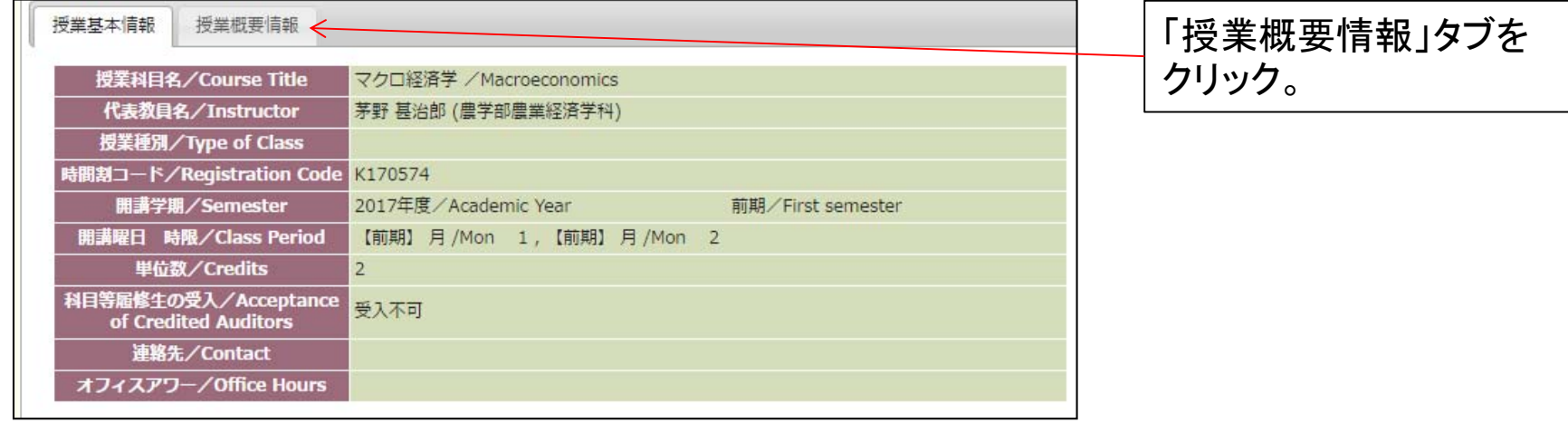

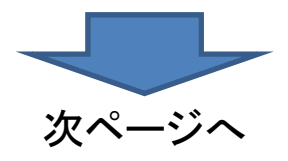

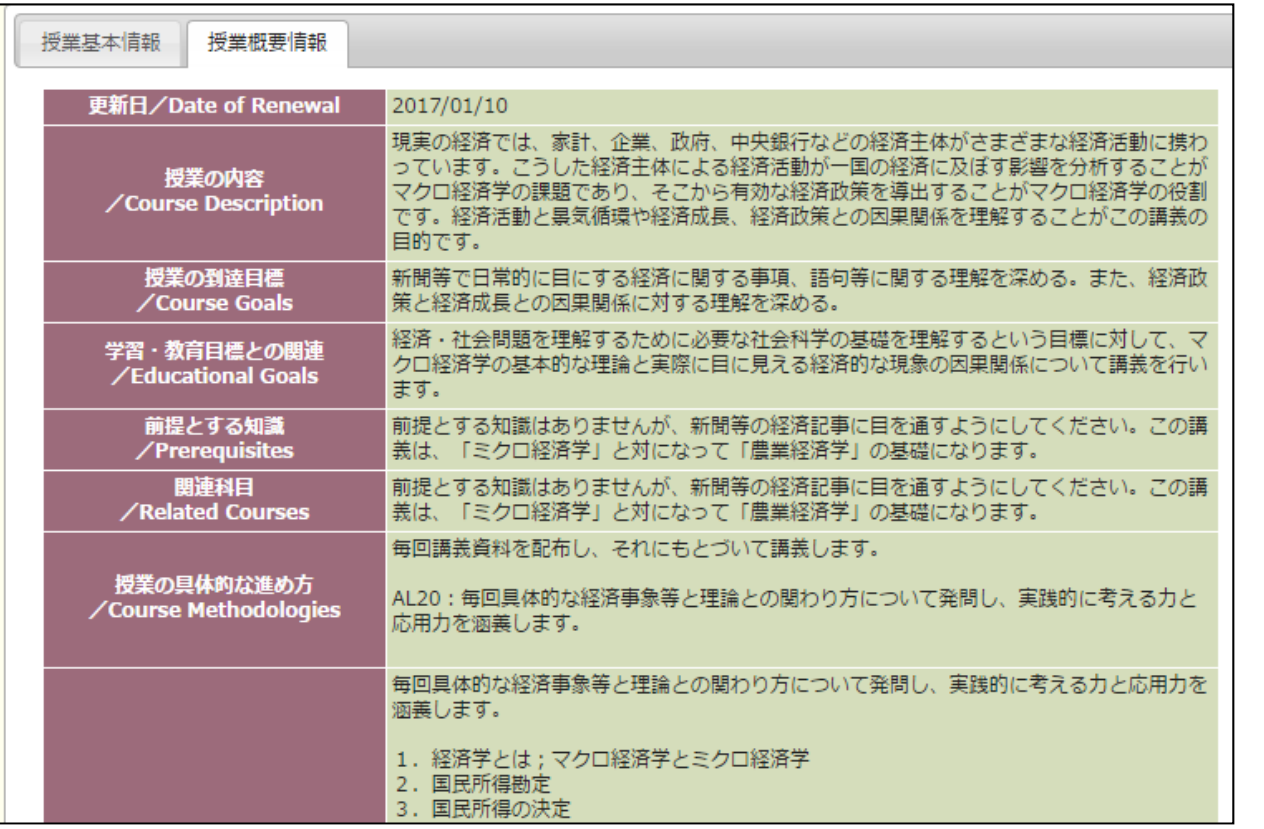

シラバス本文が出ます。

#### 以上です。 不明な点等がありましたら、修学支援課教務係・基盤教育係、又 は陽東学務課までお問い合わせください。